# **Anleitung für MP3-Downloads von Vorträgen/Seminaren**

# **(A)** *Kurzanleitung* **für Schnelle, Ungeduldige und Interneterfahrene**

(Bebilderte ausführliche Anleitung  $\rightarrow$  ab Seite 2)

Diese Anleitung bezieht sich auf die Bestellung am **Computer**. Bestellungen über Smartphones/Tablets erfolgen im Prinzip mit denselben Schritten, wenn auch optisch etwas anders gestaltet. Beim ersten Mal empfehlen wir Ihnen daher, einen Computer zu benutzen, da i. d. R. leichter bedienbar.

# **1) Suchen Sie den gewünschten Seminar- oder Vortragstitel**

Zum Beispiel über die Bestellnummer oder einzelne Wörter im Suchfeld rechts oben, über die Themenkategorien in der Menüleiste unserer Sortimentsseite **[www.homsym.de](http://www.homsym.de/)**.

### **2) Fündig geworden? Klicken Sie auf den gewünschten Vortrag**

Begeben Sie sich auf die Detail-Beschreibungsseite des gewünschten Vortrags

### **3) Betätigen Sie den Warenkorb-Knopf**

Falls mehrere Versionen erhältlich sind (CD oder MP3-Download), wählen Sie zuvor unter Medium "MP3-Download" aus. Die Downloadversion erkennen Sie am kleinen Regenbogensymbol

# **4) Schließen Sie Ihre Bestellung ab ("Kasse")**

Zur Kassenabschluss gelangen Sie vom Warenkorb aus. Der Zugang zum Warenkorb befindet sich oben rechts

# **5) Anmeldung / Registrierung**

Hierher gelangen Sie im Kassenbereich, falls Sie noch nicht eingeloggt waren. Melden Sie sich dann bitte zunächst wieder an (Emailadresse und Passwort). Falls Sie bei uns noch nicht registriert waren, registrieren Sie sich bitte mit Ihren Adressangaben usw. auf der rechten Seite unter "Ich bin Neukunde"

### **6) Bestellabschluss**

Gehen Sie die Bestellung bis zur abschließenden Seite weiter. Dort (oder in Ihrem Kundenkonto) können Sie auch Ihre bevorzugte Zahlungsart einstellen.

# **7) Laden Sie Ihr Download-Paket herunter**

Sie erhalten von uns eine Mail mit dem Link zu Ihrem Downloadpaket. Außerdem finden Sie den Zugang in Ihrem Kundenkonto unter "Sofortdownloads". Wir empfehlen, beim ersten Mal, den Download auf einen Computer vorzunehmen (da leichter bedienbar und übersichtlicher).

# **8) Entpacken Sie Ihr Download-Paket**

Die heruntergeladene ZIP-Datei lässt sich üblicherweise mit einem Doppelklick öffnen bzw. mit dem Kontextmenu (= rechte Maustaste) direkt entpacken. In der ZIP-Datei befinden sich Ihre MP3- Dateien sowie Begleitmaterial (meist PDF).

# *Nun können Sie Ihre MP3-Dateien anhören!*

Sie möchten sie lieber auf Ihrem Handy anhören? Hinweise zur Übertragung → **Kapitel 9**…

# **(B) Bebilderte Anleitung für Shop-Neulinge, Unerfahrene & Geduldige**

Herzlich willkommen! Wir freuen uns sehr über Ihr Interesse an unseren Vorträgen und Seminaren in MP3-Download-Form! Diese Anleitung soll Ihnen den Einstieg leicht machen.

### **Vorab-Tipp für Download-Neulinge:**

#### **Probieren Sie doch erst mal unsere kostenlosen Downloads aus!**

Wir schenken Ihnen 4 interessante Vorträge, die Sie ohne Kosten und weitere Verpflichtungen bestellen und herunterladen können – zum risikofreien Ausprobieren!

Sie werden sehen, dass unsere Downloads schon beim ersten Mal recht einfach beziehbar sind…

#### **<https://www.homsym.de/neues-angebote-top-titel/kostenlose-downloads/>**

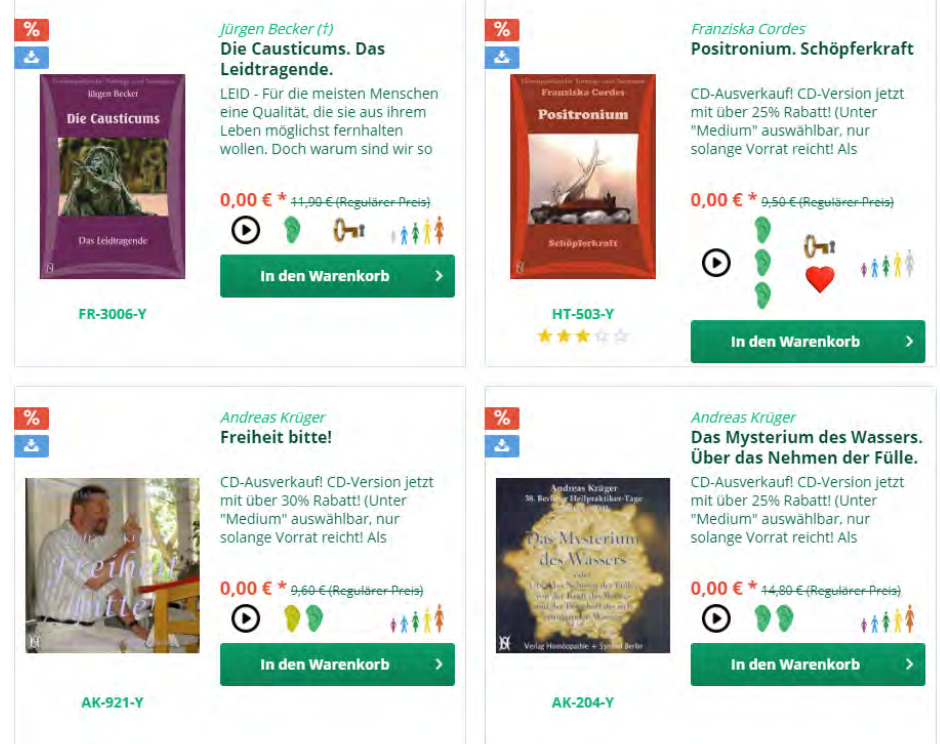

Für die kostenlosen Downloads können Sie die folgenden Punkte 1 und 2 überspringen.

#### **1) Wie Sie einen gewünschten Vortrags/Seminartitel finden**

Um einen bestimmten oder einen thematisch passenden Vortrag zu finden, gibt es verschiedene Möglichkeiten:

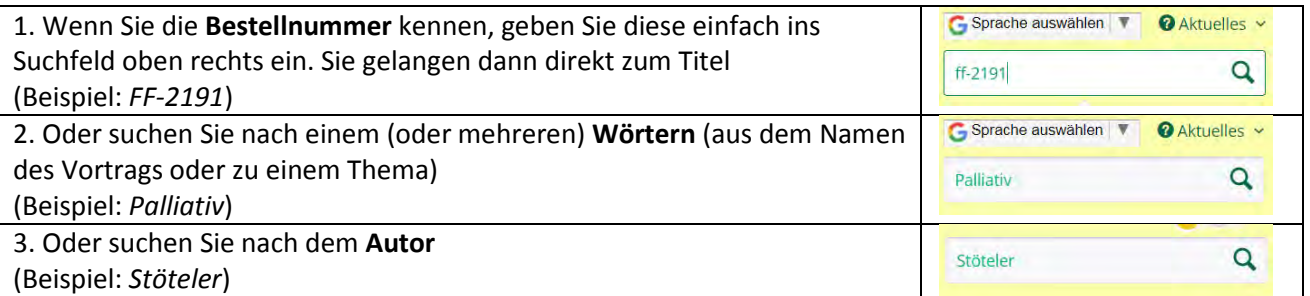

*Tipp: Ihre Eingabe ins Suchfeld sollte möglichst kurz/einfach sein. Je weniger/kürzer die Suchbegriffe, umso eher lassen sich passende Treffer erzielen. Groß- oder Kleinschreibung spielt dabei keine Rolle.*

Alternativ können Sie gewünschte Themen auch über unsere Menüpunkte "Arzneikunde", "Praxis (Klinik)", "Theorie (Methodik)" finden. Oder nutzen Sie unsere [Gesamtübersicht aller Themen!](https://www.homsym.de/categories/categories-list)

### **2) Fündig geworden? Dann klicken Sie auf den gewünschten Vortrag**

Wenn Sie auf das **Bild** oder den **Titelnamen** klicken, gelangen Sie zur Detail- und Bestellseite des Vortrags. Dort finden Sie (mindestens) eine Hörprobe, eine Beschreibung des Inhalts, das zeitliche Inhaltsverzeichnis, Preisangaben, Autoreninformationen und weitere Details. Außerdem können Sie den Vortrag dort bestellen (Warenkorb). Die Hörprobe vermittelt Ihnen beispielsweise einen Eindruck vom Klang des Vortrags und vom/von der Referent\*in.

 $\triangleright$  0:00 / 5:18  $\bullet$  :

**MP3-Downloads erkennen Sie am Regenbogensymbol links vor dem Preis** → Manche Titel sind ausschließlich als Download erhältlich – hier müssen Sie also nicht auswählen, welches Medium Sie wünschen.

Andere Titel sind sowohl als **MP3-Download** (Regenbogen-Symbol) oder als **CD** (CD-Symbol) erhältlich. Hier wählen Sie bitte die gewünschte Version unter Medium: "*MP3-Download"* →

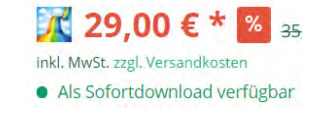

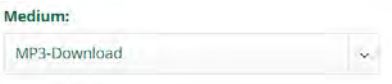

Weiter einkaufen

Der Artikel wurde erfolgreich in den Warenkorb gelegt

 $\overline{\mathbf{x}}$ 

69.00€

 $+5$ <sup>p</sup>

 $-0.02$ 

 $\rightarrow$ 

1× Potenzen und

Gaben in der Homöopathie Entwicklungsgeschichte und sichere Anwendung in der Praxis MP3 69,00€\* Zwischensumme:

Punkte für die Bestellung:

inkl. MwSt. zzgl. Versandkosten

**Zur Kasse** 

**Warenkorb bearbeiten** 

Punkte eingelöst:

### **3) Legen Sie nun den gewünschten Vortrag in den Warenkorb**

In den Warenkorb

Indem Sie das grüne Warenkorb-Symbol anklicken, wird der Titel in Ihren Warenkorb gelegt. Eine Bestätigung öffnet sich, dass der Titel sich nun im Warenkorb befindet.

Sie können in Ruhe beliebig viele Titel hintereinander anschauen und in Ihren Warenkorb sammeln. Der Warenkorb bleibt solange erhalten, wie Sie Ihren Browser nicht schließen. Artikel im Warenkorb lassen sich von dort auch leicht wieder löschen, wenn Sie sich am Ende anders entscheiden.

Wenn Sie sich bereits bei uns angemeldet haben (**Login**), bleibt der Warenkorb auch nach dem Schließen Ihres Browsers erhalten. (Näheres zum **Anmelden** siehe Punkt 5)

# **4) Wie Sie Ihre Bestellung abschließen ("Kasse")**

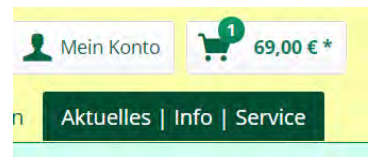

Wenn Sie alle gewünschten Titel ausgewählt haben und Ihre Bestellung abschließen möchten, begeben

Sie sich am Ende zur Kasse. Die Kasse befindet sich ebenfalls im Warenkorb-Bereich.

#### **Um Ihren Warenkorb zu öffnen, klicken Sie das Warenkorb-Symbol** *oben rechts***.**

Im Warenkorb-Bereich sehen Sie dann das grüne Symbol "**Zur Kasse**". Klicken Sie diesen Knopf. Nun prüft das System, ob Sie bereits als Kunde angemeldet sind

- Falls Ja (= angemeldet)? → werden Sie automatisch weiter zu **Punkt 6** geführt
- Falls Nein → werden Sie automatisch weiter zu **Punkt 5** geführt

# **5) Anmeldung / Registrierung**

Wenn Sie als Shop-Benutzer schon bei uns registriert sind, loggen Sie sich einfach in der Spalte "Ich bin bereits Kunde" ein. Sie benötigen dazu lediglich Ihre Emailadresse und das Passwort, das Sie bei der (früheren) Registrierung hinterlegt hatten.

Hinweis: Sollten Sie Ihr Passwort nicht mehr erinnern, können Sie "Passwort vergessen" *auswählen. Sie erhalten dann eine Email, um Sie Ihr Passwort neu setzen können. Falls Sie kein Passwort-Email bekommen, war Ihre Emailadresse vielleicht noch gar nicht im Shop angelegt (= irrtümliche Annahme, Sie hätten sich bereits registriert) oder die Email wurde von Ihrem Spamfilter abgefangen. Im Zweifelsfall kontaktieren Sie uns gerne telefonisch, dann prüfen wir nach, ob Sie bereits registriert sind.*

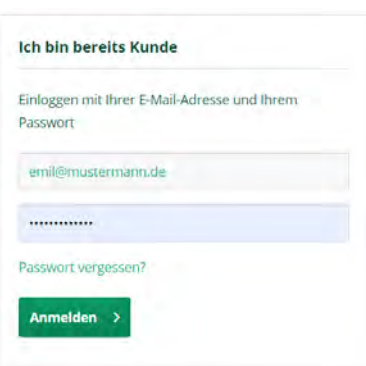

Wenn Sie in unserem Webshop **erstmals bestellen**, also dort **Neukunde** sind, registrieren Sie sich bitte zunächst unter "**Ich bin Neukunde**". Bitte füllen Sie dort die notwendigen Felder aus. Notwendige Felder sind mit einem Sternchen gekennzeichnet: Name, Straße, PLZ, Ort usw. Wir freuen uns allerdings, wenn Sie auch die übrigen Felder ausfüllen (z. B. Ihr Geburtsdatum). Am Ende bestätigen Sie die Datenschutzbedingungen und klicken dann auf **Weiter**.

### **6) Bestellabschluss**

Auf der **Bestellabschlussabseite** prüfen Sie schließlich, ob Ihre Bestellung komplett ist. Von hier aus können Sie nötigenfalls auch wieder zurück in den Shop. Auch können Sie Titel löschen (x-Symbol) oder die gewünschte Anzahl verändern. Zudem sehen Sie die Versandkosten (bei körperlichen Artikeln), den Gesamtbetrag und die Steuern. Hier können Sie auch noch Ihre **Zahlungsart** ändern.

#### **Zahlungsarten zur Auswahl**

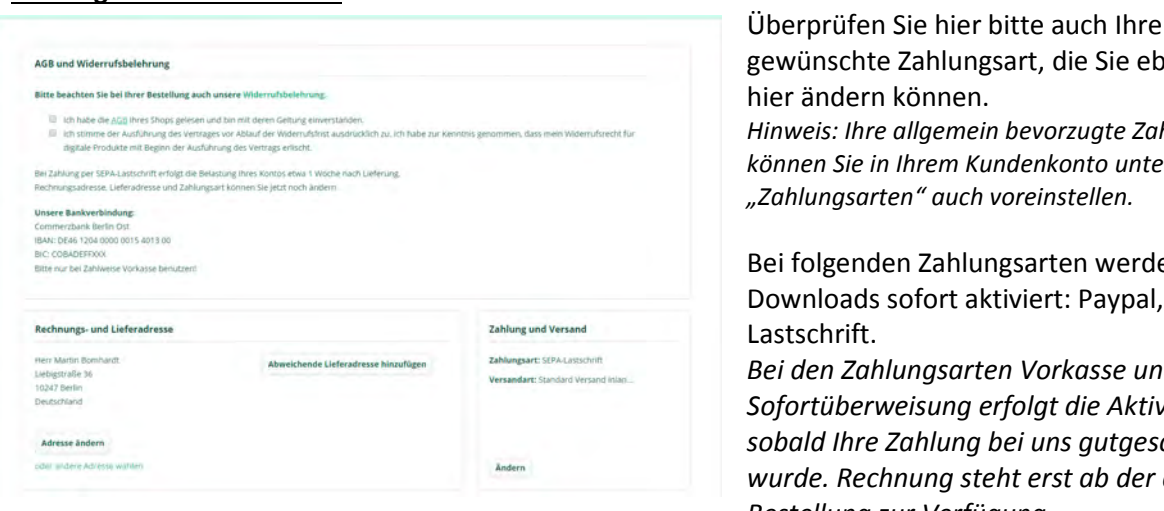

sart, die Sie ebenfalls *Hinweis: Ihre allgemein bevorzugte Zahlungsart können Sie in Ihrem Kundenkonto unter* 

*"Zahlungsarten" auch voreinstellen.*

gsarten werden Ihre tiviert: Paypal, SEPA-

*Bei den Zahlungsarten Vorkasse und Sofortüberweisung erfolgt die Aktivierung, sobald Ihre Zahlung bei uns gutgeschrieben wurde. Rechnung steht erst ab der dritten Bestellung zur Verfügung.*

*Hinweis: Aus technischen Gründen ist die Angabe einer Zahlungsart auch bei kostenlosen Downloads erforderlich, obwohl hier keine Zahlung vorgenommen wird.* 

Wenn alles richtig ist, kreuzen Sie die **beiden Kästchen** links oben (AGB gelesen und Widerrufsverzicht für Downloads) an und klicken abschließend den grünen Knopf rechts unten: "Zahlungspflichtig bestellen".

#### *Damit haben Sie Ihre Bestellung erfolgreich abgeschlossen!*

Kostenlose Downloads und Sofortdownloads (Zahlungsart Paypal, SEPA) werden sofort aktiviert, erkennbar am Hinweis "Ihre Dateien werden vorbereitet". *Diese Titel stehen Ihnen danach direkt zur Verfügung.*  Bei den anderen Zahlungsarten erhalten Sie eine separate Email, nachdem Ihr Download aktiviert wurde.

# **7) Wie Sie Ihre Download-Dateien abholen (= Herunterladen)**

Wenn Sie noch keine Erfahrung mit unseren Downloads haben, nehmen Sie den Download wegen der leichteren Bedienbarkeit zunächst nach Möglichkeit auf einem Computer (z. B. Ihrem Notebook) vor.

*Hinweis: Das sofortige Herunterladen auf ein Smartphone oder Tablet ist zwar ebenfalls möglich, jedoch aufgrund der sehr kleinen Benutzeroberfläche für Unerfahrene u. U. etwas kniffliger. Ggf. lassen Sie sich von jemandem helfen, der sich damit auskennt. Sie können Ihre Downloaddateien aber auch problemlos vom Computer auf Ihr Handy übertragen (vgl. Punkt 8).*

Nachdem Ihr Download aktiviert wurde (vgl. Punkt 6) stehen Ihnen mehrere Zugänge zur Verfügung, mit denen Sie Ihre Download-Dateien erhalten (= herunterladen) können. Für das Herunterladen haben Sie nun **14 Tage Zeit** (danach werden Ihre Dateien aus Platzgründen vom Server gelöscht). Ich empfehle daher, den Download zeitnah vorzunehmen.

#### **a) Email-Link**

Nach der Aktivierung senden wir Ihnen automatisch eine Email mit Ihrem *individuellen Download-Link.*  Betätigen Sie bitte den zugesandten Link. In der Email finden Sie noch einige weitere Hinweise. Bitte beachten Sie, dass Sie zum Herunterladen eingeloggt sein müssen. Falls Sie nicht schon eingeloggt sind, werden Sie zunächst zum Login geführt. Dort melden Sie sich mit Ihrer Emailadresse und Ihrem Passwort erneut an (vgl. Punkt 5 oben).

#### **b) Alternativ finden Sie alle Ihre Downloads auch in Ihrem Kundenkonto**

Loggen Sie sich also wieder bei uns ein (vgl. Punkt 4) und wählen Sie in Ihrem Kundenkonto "Sofortdownloads".

Auf der Seite "Sofortdownloads", die sich nun öffnet, sehen Sie eine Liste Ihrer bisher bestellten Download-Artikel. Wenn Ihr bestellter Download aktiv ist, erscheint der grüne Knopf "Downloaden" (weiße Schrift auf *grünem Hintergrund)*.

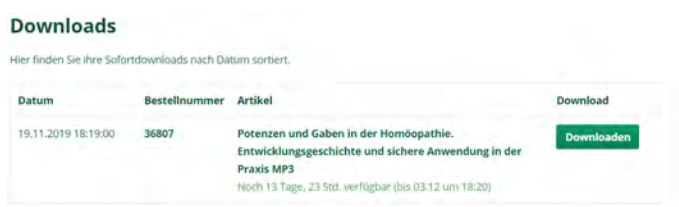

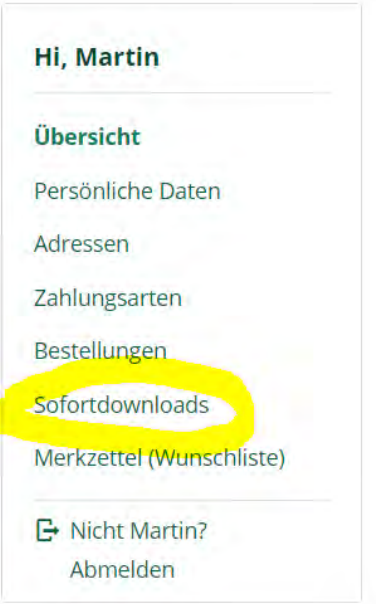

#### Klicken Sie diesen **grünen Knopf**.

*Hinweis: Der Knopf ist bei inaktiven Download-Artikeln weiß mit grüner Schrift. Bedeutung: Entweder wurde der Download noch nicht aktiviert (ausstehende Zahlung) oder die Frist zum Herunterladen ist bereits abgelaufen. Sollten Sie die Frist versehentlich versäumt haben, kontaktieren Sie uns bitte.*

Herpes Zoster. Gürtelrose und andere virale **Downloaden** Erkrankungen. MP3 Download nicht mehr verfügbar (Fristende erreicht)

#### **Downloadstart-Seite**

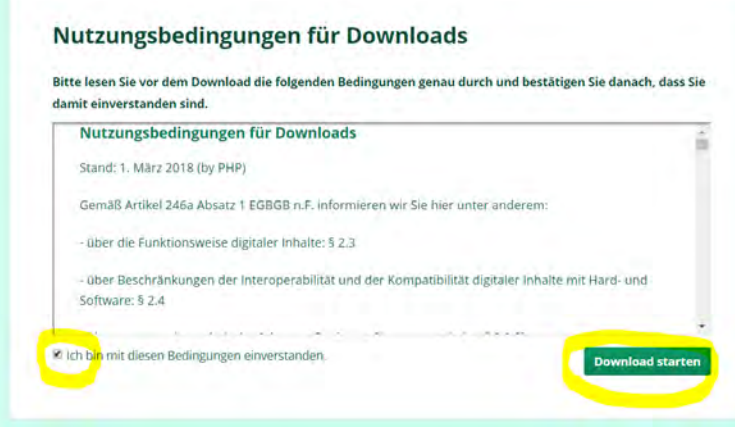

Nun gelangen Sie auf die eigentliche Downloadstart-Seite. Dort bestätigen Sie bitte unsere **Nutzungsbedingungen** und klicken dann auf den grünen Knopf "**Download starten**".

Je nach benutztem Internet-Browser (Internet Explorer, Google Chrome, Firefox, Safari)…

… werden Sie möglicherweise gefragt, ob Sie die **Datei speichern** möchten. Bitte bestätigen Sie.

… erscheint womöglich eine Warnung

Ihres **Virenschutzprogramms**, weil Sie eine externe Datei speichern möchten (selbstverständlich sind unsere Downloads virenfrei). Bestätigen Sie ggf. auch hier.

… wird die Datei direkt in Ihrem **Downloadordner** gespeichert. Den Standard-Downloadordner können Sie in den Browsereinstellungen selbst festlegen.

*Hinweis für Apple-Safari-Benutzer: Sollte die Speicherung abgebrochen werden, liegt das nach unserer wiederholten Erfahrung an internen Apple- bzw. Safari-Einstellungen. Sie verhindern – vermutlich aus Sicherheitsgründen – das Herunterladen einer ZIP-Datei. In diesem Falle besteht die einfachste Lösung darin, dass Sie anstell von Safari einen anderen Browser (Firefox, [kostenlos installierbar\)](https://www.mozilla.org/de/firefox/mac/) verwenden, denn bei anderen Browsern tritt dieses Problem nicht auf.* 

#### **Nun wird Ihre Datei von unserem Server heruntergeladen und auf Ihrem Gerät gespeichert.**

*Tipp: Sollte der Download-Vorgang mal vorzeitig abbrechen, können Sie ihn (innerhalb der 14 Tage-Frist beliebig oft) wiederholen. Um vorzeitige Unterbrechungen zu vermeiden, sorgen Sie bitte für eine möglichst störungsfreie, hinreichend schnelle und stabile Internetverbindung. Falls Ihr WLAN zu schwach/unstabil ist, verwenden Sie stattdessen eine LAN-Kabel-Verbindung zu Ihrem Router oder begeben Sie sich bei WLAN näher an den Router (Sender).*

#### **Was erhalten Sie mit dem Download?**

Bei Ihrem Download handelt es sich um eine sogenannte **ZIP-Datei** (= ein komprimiertes Paket, in dem sich die Audio-Dateien und das Begleitmaterial befinden). Der Dateiname besteht aus der Titelnummer des bestellten Vortrags, Ihrer Kundennummer und der Nummer Ihrer Bestellung. Die Dateiendung ist "zip". Beispiel: *ME-2192\_20001\_36807.zip*

#### **8) Download-Datei benutzen**

Die fertig heruntergeladene Datei befindet sich nun in Ihrem voreingestellten Downloadordner (bei Windows Computern üblicherweise der Ordner "Downloads" unter "Eigene Dateien").

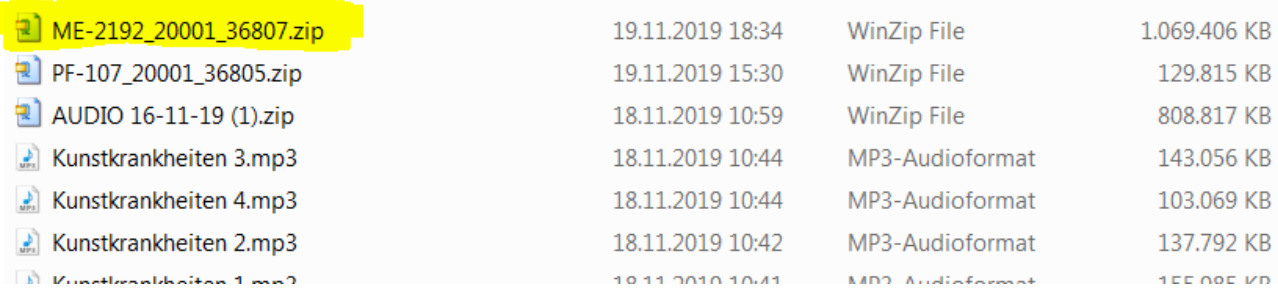

Auf den meisten modernen Geräten lassen sich ZIP-Dateien (Paketdateien) per Doppelklick direkt öffnen, ähnlich wie ein Dateiordner. Falls das bei Ihnen nicht so ist, installieren Sie bitte eines der kostenlos verfügbaren ZIP-Programme (z. B. [7-ZIP\)](https://7-zip.de/download.html). Nach Installation einer ZIP-Software können Sie Ihre Paket-Datei mit Doppelklick öffnen. Die geöffnete ZIP-Datei sieht so ähnlich aus wie im folgenden Bild:

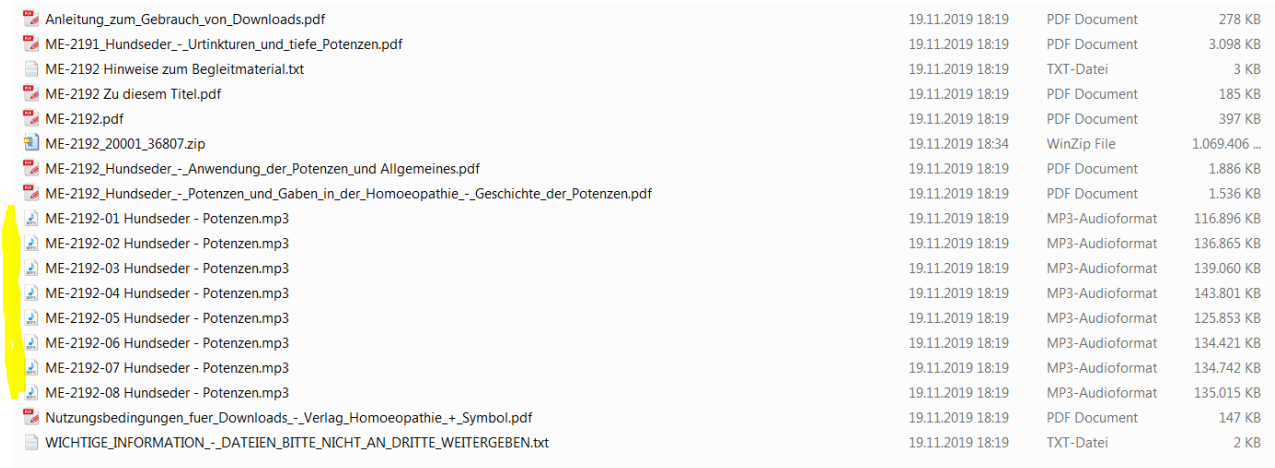

#### *(Geöffnete ZIP-Datei)*

In der **geöffneten ZIP-Datei** sehen Sie nun die eigentlichen **MP3-Audiodateien** (im Bild gelb markiert) sowie das **Begleitmaterial** (meist PDF-Dateien mit Inhaltsverzeichnis, Hinweisen evtl. zusätzliche Skript- oder Präsentationsdateien).

Wir empfehlen Ihnen, die Dateien aus Ihrem ZIP-Ordner in einen normalen Computerordner zu kopieren (durch Befehl "Entpacken" oder durch Markieren und Herausziehen mit der Maus).

#### **Die Vortragsdateien stehen Ihnen nun zum Anhören zur Verfügung!**

Die einzelnen Vortragsteile sind all jene Dateien in Ihrem Download-Paket, die auf "**mp3**" enden. Meist lassen sie sich direkt öffnen (z. B. mit dem *Windows Media Player* oder mit *ITunes*) und auf Ihrem Computer abspielen. Falls das bei Ihnen nicht funktioniert, benötigen Sie möglicherweise eine kostenlose Software zum Abspielen von Audiodateien (z. B. den beliebten kostenlosen [VLC-Media Player\)](http://www.videolan.org/).

Bitte **sichern** Sie Ihre **heruntergeladenen Dateien** am besten zusätzlich in einem zweiten Verzeichnis oder auf einer DVD/CD, denn eine erneute Reaktivierung nach Fristablauf kostet 5,- Euro Gebühren pro Titel. Ihre Hördateien sind natürlich zeitlich *nicht* befristet, d. h. sie stehen Ihnen lebenslang zum Anhören zur Verfügung, sofern Sie sie gut aufbewahren.

#### **9. Dateien auf ein anderes Gerät übertragen**

Sie können Ihre Downloaddateien jederzeit auf Ihre anderen eigenen Geräte übertragen, z. B. auf Ihr Smartphone, MP3-Player oder Tablet. *Sie dürfen Ihre Dateien lediglich nicht an DRITTE weitergeben, da die Nutzung alleine auf Ihre Person lizensiert ist***!** (Dazu wurden die Dateien mit Ihrer Kundennummer und der Bestellnummer verschlüsselt, um unberechtigte Weitergabe verfolgen zu können).

#### **Übertragung auf Ihr Smartphone**

Je nach Smartphone bieten sich meist mehrere Möglichkeiten der Übertragung, z. B. mit einer entsprechenden Smartphone-App (z. B. Myphone Explorer oder Samsung KIES) oder aber mittels Übertragung in Ihren **persönlichen Cloud-Speicher**, z. B. [Google](https://www.google.com/intl/de_ALL/drive/) Drive (aktuell für Privatpersonen kostenlos). Mit so einem ortsunabhängigen Speicher können Sie mit jedem Gerät und von jedem Ort aus auf Ihre Dateien zugreifen. Außerdem haben Sie auf diese Weise einen zusätzlichen Backup (Sicherung)!

Wir empfehlen Ihnen, die Dateien nur temporär auf Ihrem Smartphone zu speichern, da die zeitlich teilweise langen Vorträge/Seminare viel Speicherplatz benötigen (ein übliches Zweitages-Seminar ca. 1 GB Speicher). Es würde jedoch hier zu weit führen, die unterschiedlichen Möglichkeiten der Übertragung zwischen Geräten näher zu erörtern. Zahlreiche Informationen diesbezüglich und zu Ihrem Gerät sind im Netz zu finden (Youtube-Videoanleitungen für Ihre Gerätemarke etc.)

Ich hoffe, dass Sie mit unserer Anleitung nun gut zurechtkommen. Wir freuen uns auch über Anregungen und/oder Kritik. Sie werden schnell sehen, dass die Handhabung unserer Download-Vorträge und - Seminare im Grunde ganz einfach ist, wenn man sie ein-, zweimal geschafft hat!

Sollten Sie Probleme haben, z. B. an einer Stelle steckenbleiben und nicht weiterkommen, rufen Sie uns gerne an. Seien Sie dann möglichst an Ihrem Gerät, damit wir Ihnen direkt "online" helfen können.

#### **Nun wünsche ich Ihnen viel Freude beim Anhören unserer Vorträge und Seminare!**

Ihr Martin Bomhardt Verlag Homöopathie + Symbol Berlin Tel. (49) 030 85103920 **[www.homsym.de](http://www.homsym.de/)**